## Инструкция по работе с мобильным приложением DocsInBox (маркировка)

Выпустили раздел маркировки в мобильном приложении для работы с пивом в кегах. Теперь можно отсканировать марку Честного знака с кеги и поставить кег на кран — приложение само передаст сведения о постановке на кран в Честный знак и пришлет ответ

Подробные шаги работы с новой функциональностью:

- 1. Вы переходите в раздел Маркировка в нижнем меню
	- a. Если продукт маркировка у вас не подключен, то вы увидите окно

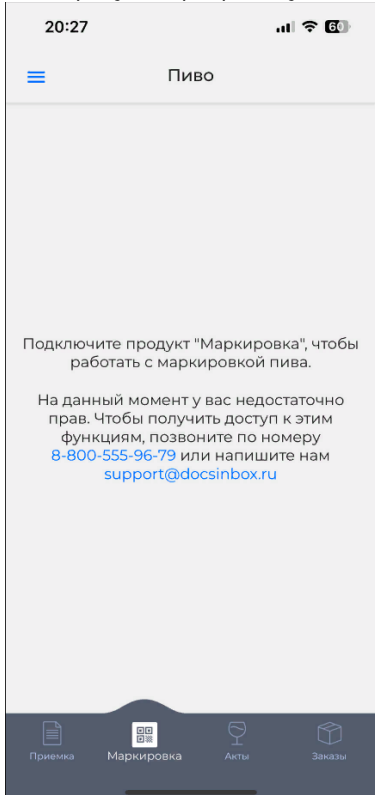

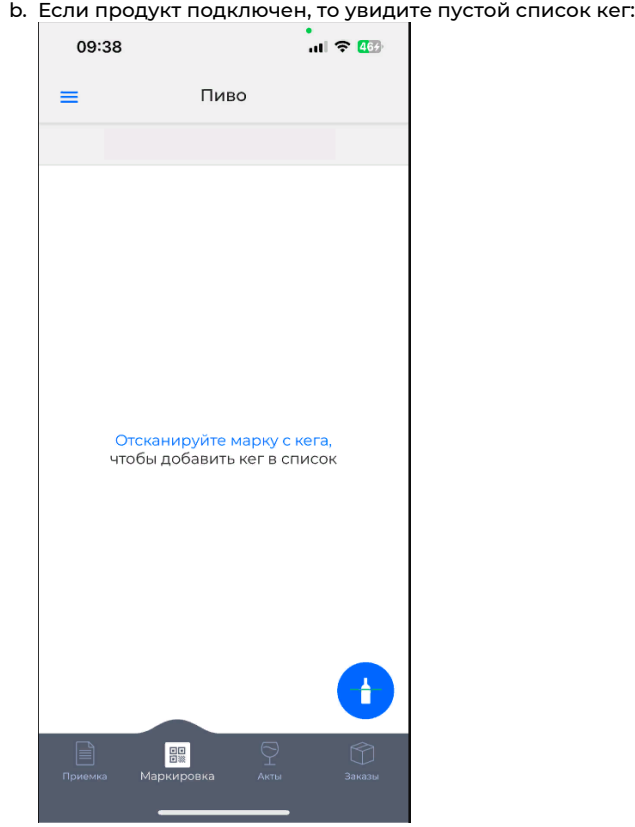

2. Вверху списка написано названия кабинета, через которое вы будет осуществлять постановку кега на кран. Это важно, для корректной передачи сведений по КПП точки и ЮЛ.

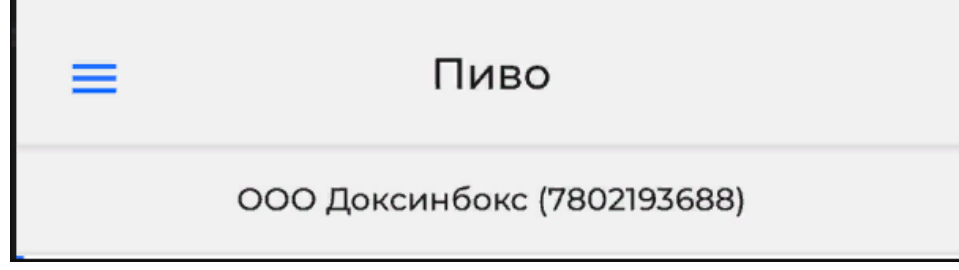

3. Чтобы открыть сканер, нужно нажать на кнопку "Сканировать"

4. При распознавании кода data-matrix, автоматически сканер перейдет в модальное окно:

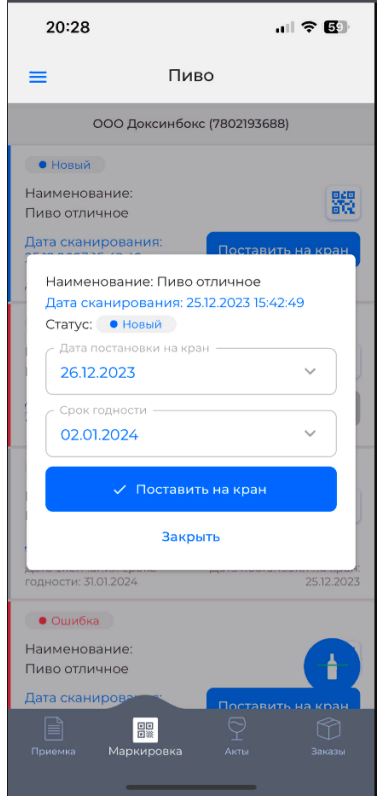

- а. **Наименование**: при сканировании DocsInBox определит название, которое было заведено в карточке продукта, может обновиться не сразу, в таком случае будет заголовок "Уточняется в Честном знаке". Обычно обновление происходит в несколько секунд и достаточно просто обновить список.
- b. **Статус**: меняется в зависимости от статуса проверки марки после постановки на кран: **"новый**" кег добавлен в список, но не поставлен на кран. "ошибка" — марка кега не была найдена или вернулась ошибка с ГИС МТ о поставщике кега на кран.
- с. **Дата постановки на кран**: заполняется автоматически и соответствует дате сканирования
- d. **Дата срока годности**: предзаполняется по среднему значению срока хранения открытого пива (7 дней) и требует внимательного уточнения со стороны сотрудника, ставящего на кран. Обычно точный срок годности передает поставщик.

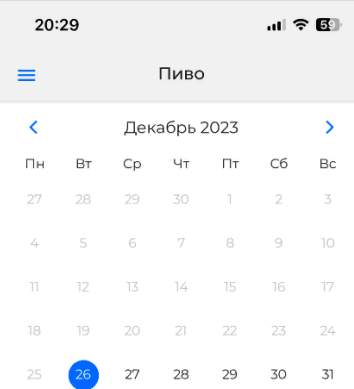

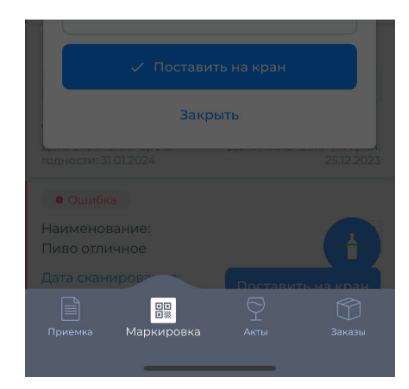

е. Кнопка "**Поставить на кран**": отправляет заполненные поля в ГИС МТ с запросом постановки на кран конкретного кега и закрывает модальное окно с выдачей сообщения об успехе:

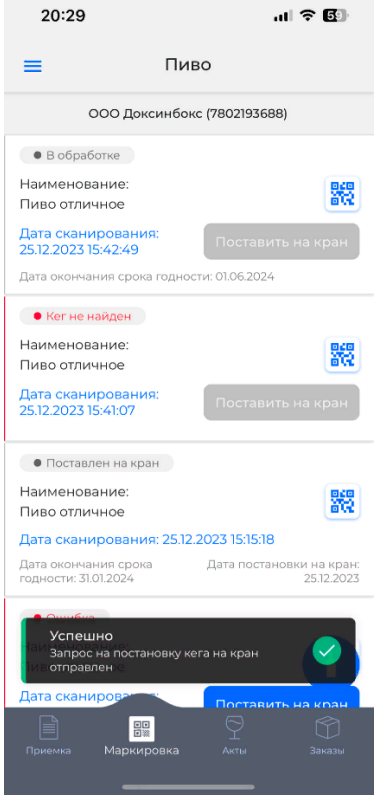

f. Кнопка "**Закрыть**": возвращает пользователя в общий список кег.

5. В общем списке кег вы видите все когда-либо отсканированные кеги. По умолчанию они фильтруются по дате сканирования и возможности постановки на кран.

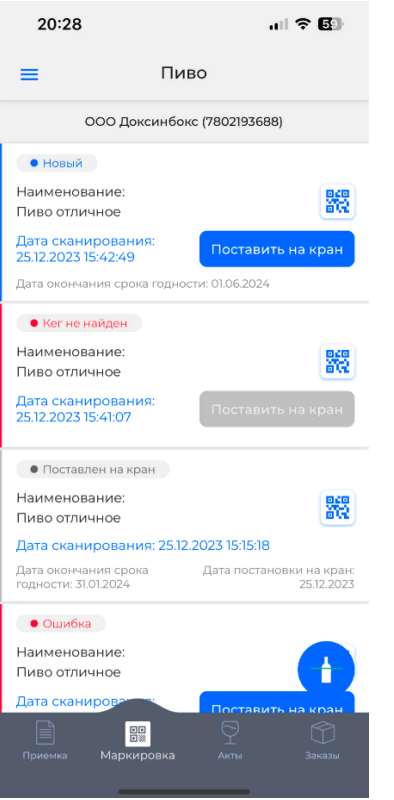

6. У вас есть только одно возможное действие работы со списком кег:

- кнопка "поставить на кран": доступна, если марка была проверена на корректность марки Честного знака. Если у активного к постановке на кран кега выводится поле "Дата окончания срока годности", то это поле было считано из переданной информации поставщиков в коде и предзаполняется.

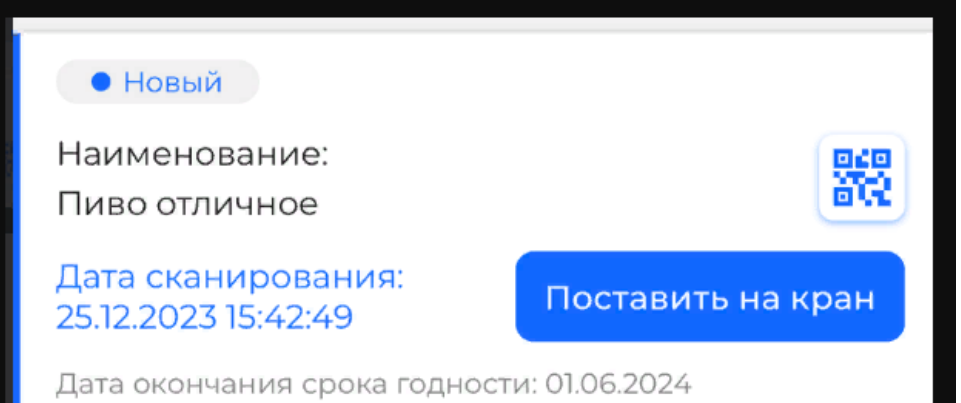

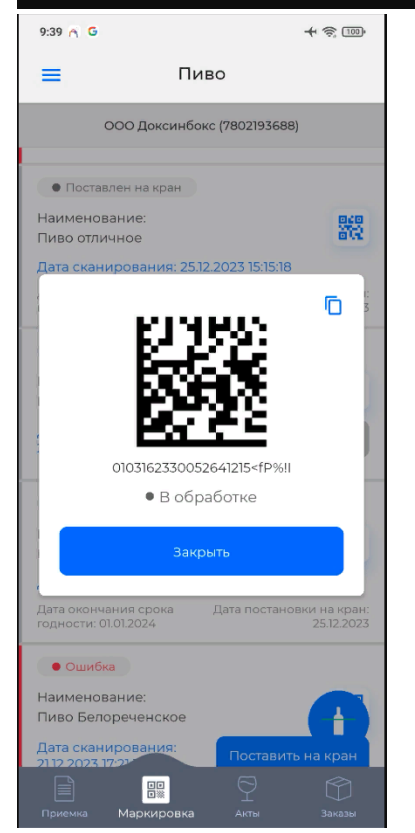

7. Поставленные на кран кеги не активны к совершению действий. У поставленного на кран кега есть два поля с датой. Дата окончания срока годности выводится на основании заполненного окна при постановке кега на кран. Дата постановки на кран выводится от даты полученного сообщения от ГИС МТ об успешной постановке кега на кран.

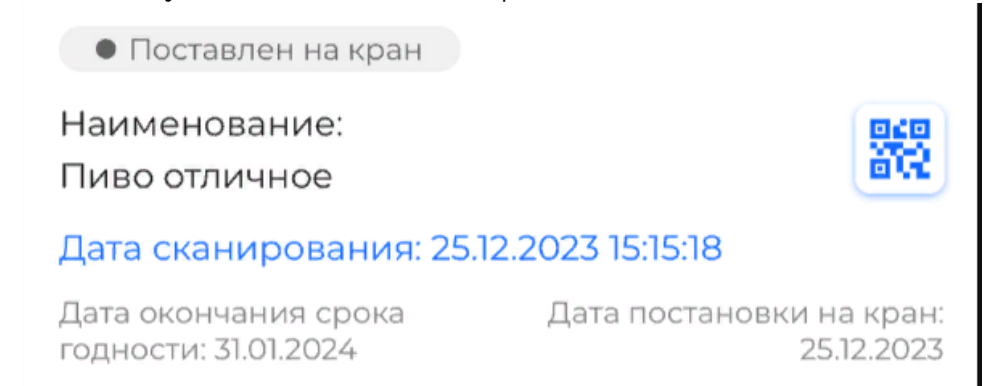

- 8. Статус "**Кег не найден**" означает, что была ошибка в сканировании кода маркировки, либо такой код маркировки не заведен в Честном знаке. Что-то сделать с таким кегом нельзя, нужно повторить сканирование и завести новый кег.
- 9. У корректных марок кег выведен значок марки кода, при нажатии на который выводится код марки, изображение марки для сканирования и статус проверки марки в ГИС МТ.

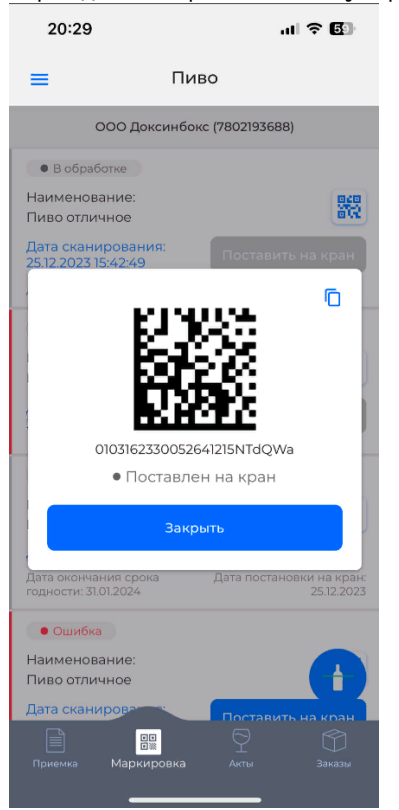

10. В разделе **Акты**, предназначенном для заполнения актов списания ЕГАИС , у позиций с разливным пивом появилась кнопка "поставить на кран", при нажатии на которую открывается модальное окно:

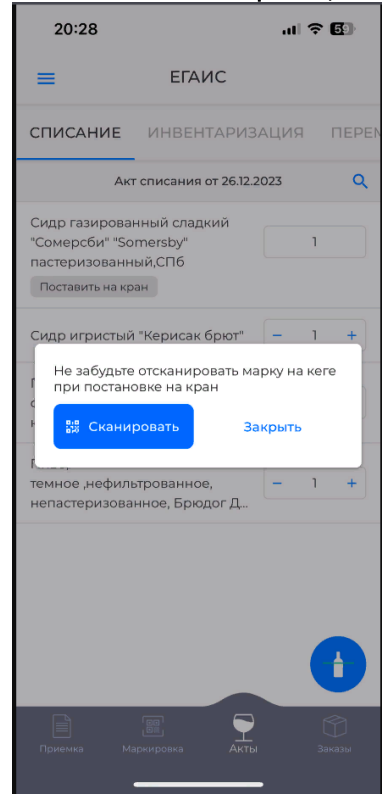

11. При нажатии на кнопку "**Сканировать**", приложение перейдет в раздел "**Маркировка. Пиво**"